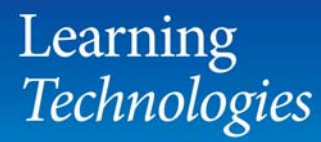

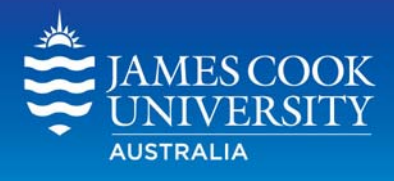

# **Using McGraw-Hill Connect Content in LearnJCU**

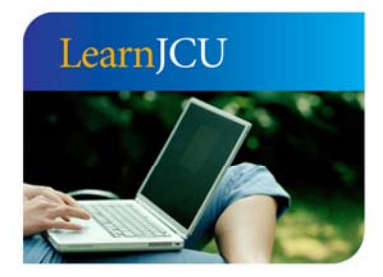

Created by: Date created: Last modified: Email:

Learning Technologies 1 November, 2011 1 November, 2011 learnjcu@jcu.edu.au

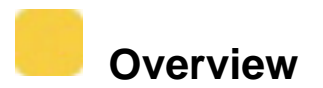

Blackboard and McGraw Hill publishers have partnered to produce **McGraw Hill Connect**. McGraw Hill Connect allows you to connect your subject with your McGraw Hill account and embed online textbook content, assignments and assessments directly within your *LearnJCU* subject site.

To take advantage of McGraw Hill Connect:

- You must have a McGraw Hill Connect account and be a subscriber to a McGraw Hill resource
- You must pair your subject with the subscribed MGH resource

#### **Connecting your subject to McGraw Hill Connect**

- 1. If you have not done so already, establish a McGraw-Hill Connect account at http://connect.mcgrawhill.com
- 2. Log onto your *LearnJCU* subject site and click the **Tools** area on the left
- 3. Click the **McGraw Hill Higher Education** link

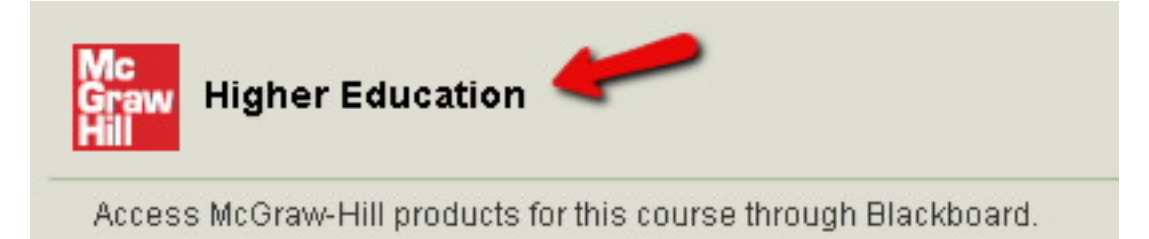

4. Click the **Pair Course with a Connect Section** link

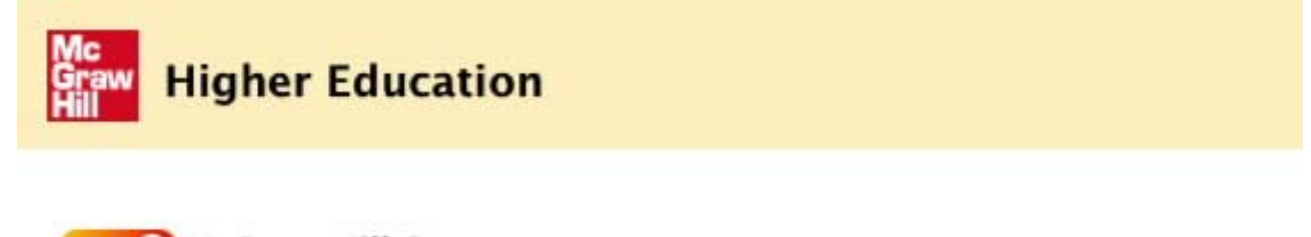

#### **McGraw-Hill Connect**

McGraw-Hill Connect is a web-based assignment and assessment platform that bevond the course.

```
Pair Course with a Connect Section
Pair your Blackboard Course with Connect now.
```
Paired Connect Section: Not associated with a Connect section.

- 5. Log into your McGraw Hill account and follow the instructions that appear on McGraw-Hill's site to finish linking to your subject.
- 6. After your subject is linked, McGraw-Hill content may be added to your course using a number of items in your subject's content and assessment building menus

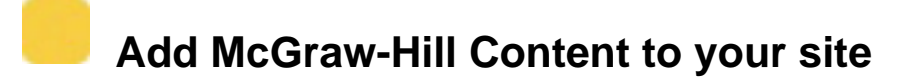

To add MGH content, to which you have subscribed, to your subject site:

- 1. Turn **Edit Mode ON** and navigate to the area where you want to place your content (eg. Subject Materials)
- 2. From the **Build Content** pulldown **choose McGraw Hill Content**

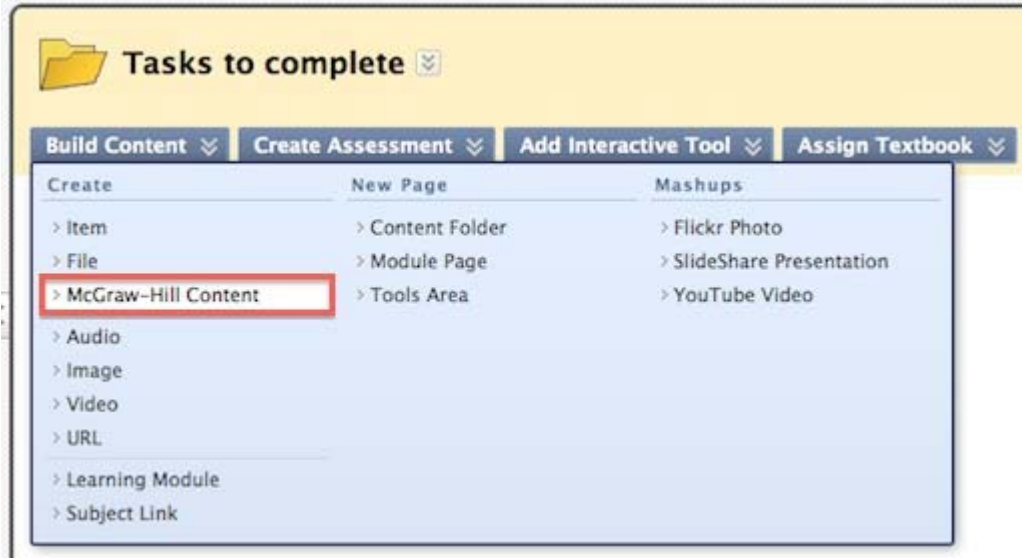

3. Select the service you have paired your subject with (eg. McGraw Hill Connect)

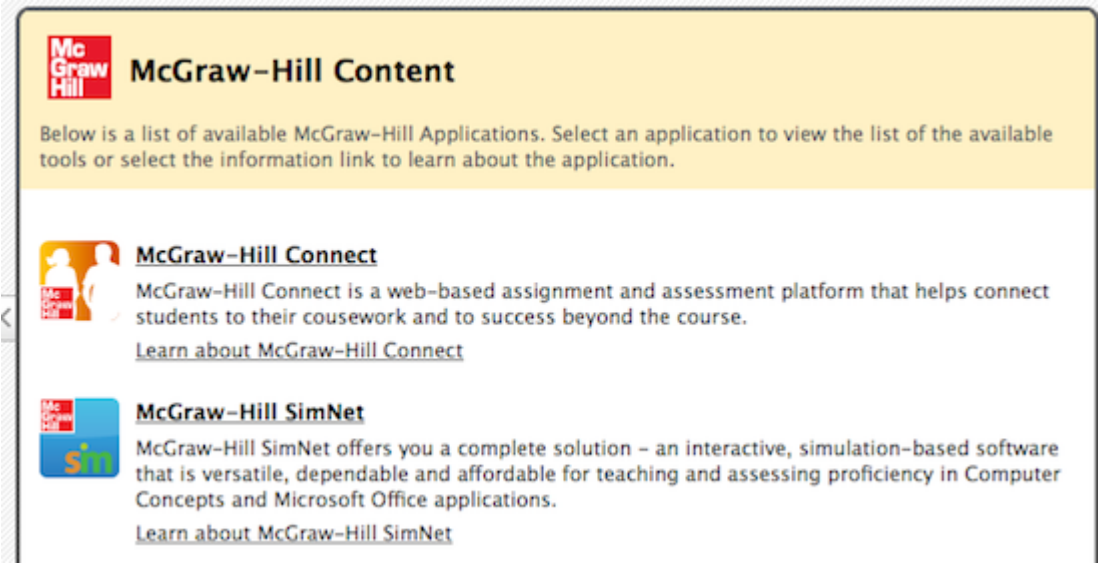

- 4. You'll be redirected to the McGraw-Hill site to sign in to your MGH account with your email address and password
- 5. Once logged in, select the option to pair with a **new** Connect course, then click Submit.
- 6. Select a **Subject** from the drop-down list. Choose a **textbook** by scrolling through the list and clicking to highlight the desired book.
- 7. Type a **Course Name** and select a **Time Zone** to allow McGraw-Hill Connect and *LearnJCU* to correctly manage assignment due dates and times.
- 8. Type a name for your first **Section**. **NOTE**: A section in McGraw-Hill Connect is analogous to a subject in *LearnJCU*.
- 9. Click **Create**.

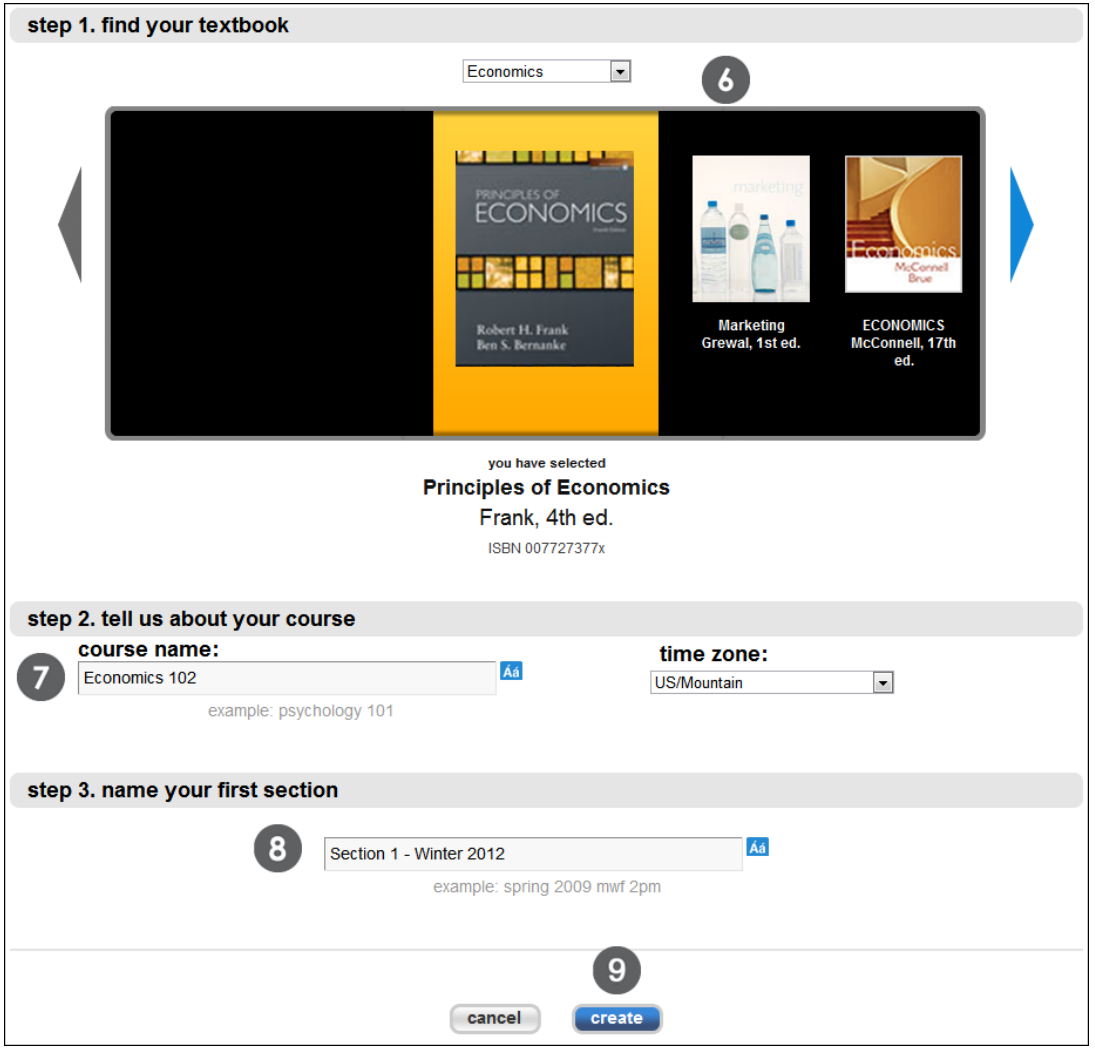

## **McGraw-Hill Connect Assignments**

McGraw-Hill Assignments can consist of textbook end-of-chapter questions, worksheets, multiple choice and true/false questions from the McGraw-Hill Connect Question Bank, or web activities.

To build a McGraw-Hill Assignment:

- 1. Turn **Edit Mode ON** and navigate to the area where you want to place your assignment (eg. Assessment)
- 2. From the **Create Assessment** pulldown choose **McGraw-Hill Assignment**

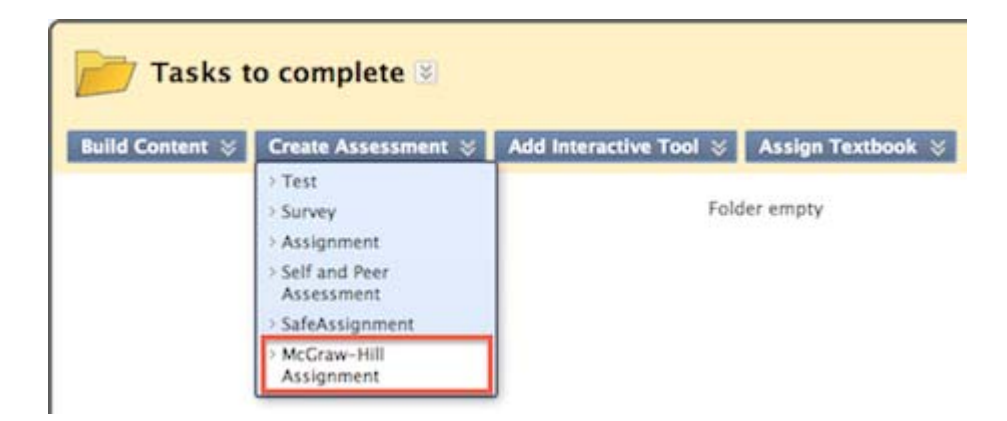

Previously created MGH Connect Assignments will be displayed

- 3. Click the **Create New Assignment** button
- 4. On the **Add Assignment** page, your current location will be displayed (eg. Assessment). You can choose to **browse** to a different Destination Folder to place the assignment in if required.

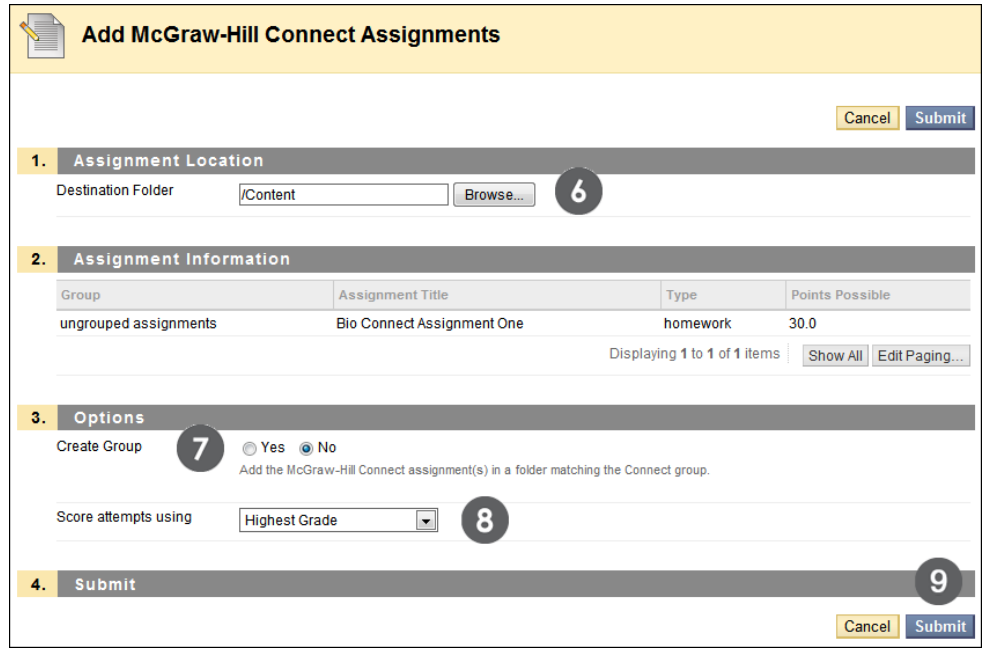

- 5. Select **Yes** to add the Assignment inside a folder in LearnJCU that matches the folder structure in Connect.
- 6. Select a grading option from the **Score** attempts using drop-down.
- 7. Click **Submit** to deploy the MGH Connect Assignment

## **McGraw-Hill Create**

McGraw-Hill Create gives lecturers access to content – books, articles, readings, and other media – to create a personalised subject textbook and locate media to support learning activities.

To publish content from McGraw-Hill Create:

- 1. Turn **Edit Mode ON** and navigate to the area where you want to place your MGH Create content (eg. Subject Materials)
- 2. From the **Assign Textbook** pulldown choose **McGraw-Hill Create**

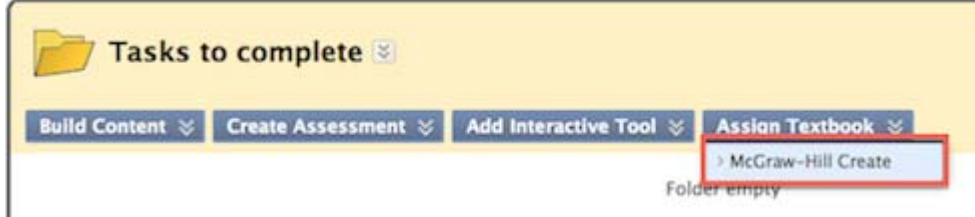

You will be taken to the McGraw-Hill Create site to select your content to be published.

#### **MGH Grade Centre integration**

McGraw-Hill tools are also integrated into the Grade Centre in the **Manage** pulldown allowing you to create **McGraw-Hill Connect Reports** and access your **McGraw-Hill Connect To Do Lists** 

McGraw-Hill Connect Reports can be used to view assignment results, student performance, assignment statistics, and item or category analysis.

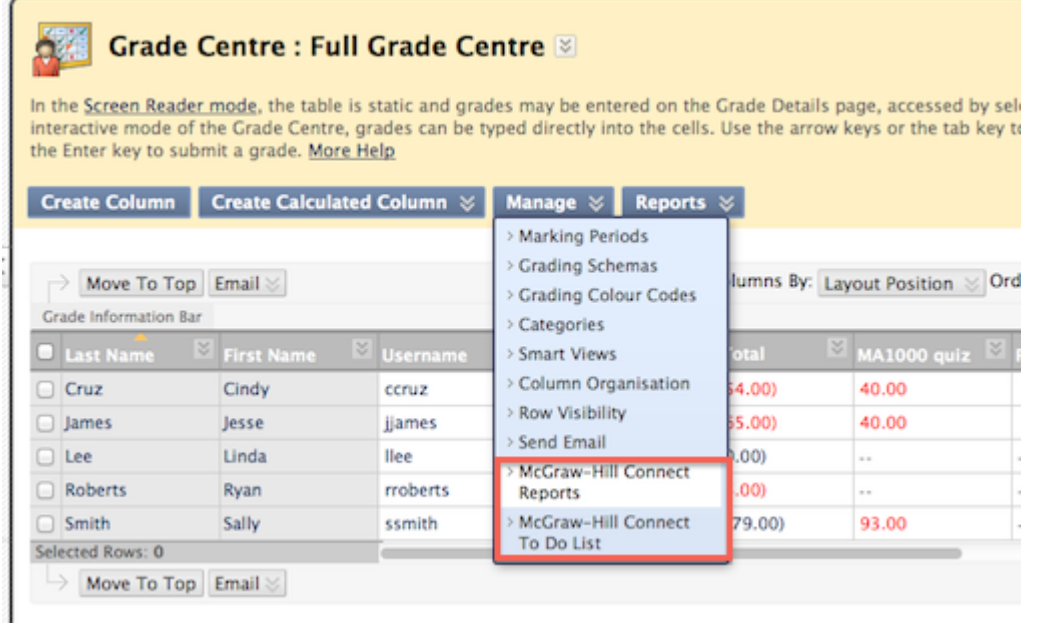

#### 自信曲 **McGraw-Hill Connect Assignments and the Grade Centre**

- Creating or deploying a McGraw-Hill Assignment in *LearnJCU* automatically adds a column to the Grade Centre.
- McGraw-Hill Assignments are categorised as Assignments and will show up in the default Assignments Smart View.
- Connect assignments that can be **graded automatically** (such as assessments consisting only of multiple choice and true/false questions) will be graded in Connect, and the results will be delivered to the Grade Centre in *LearnJCU*.
- Connect assignments that require **manual grading** will appear on the **To-Do List** in Connect, and in the Grade Centre in *LearnJCU* with the **Needs Grading** status icon.
- When a student has completed a McGraw-Hill Assignment in Connect, clicking the **Return to Blackboard** link in Connect will immediately bring the grade into *LearnJCU's* Grade Centre